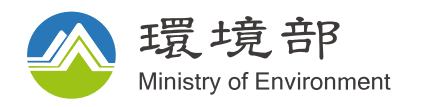

# **土壤及地下水 資訊管理系統 地下水砷濃度潛勢 範圍查詢平台**

**日 期:113 年 1 月**

图

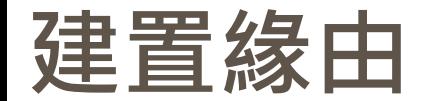

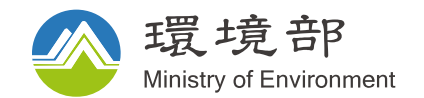

- **平台目的:協助地下水用水單位/水權單位查詢與管理**
- **作業依據:依跨部會研商與業務需求建置**

#### **建置地下水砷濃度潛勢查詢平台**

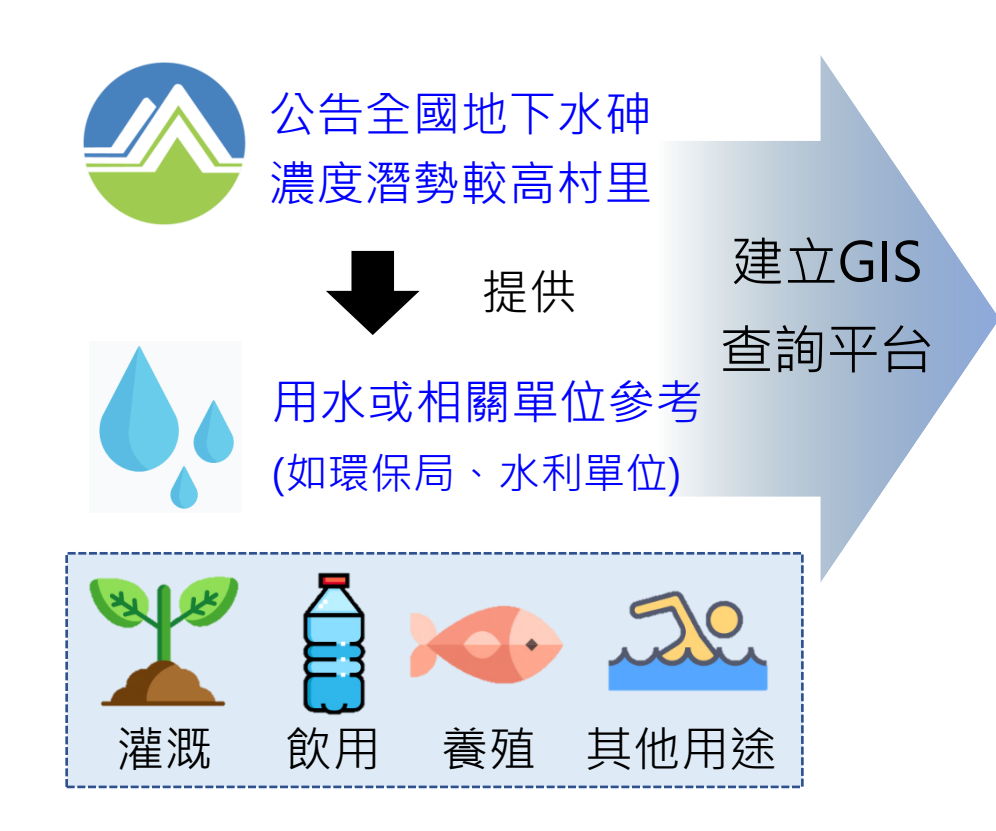

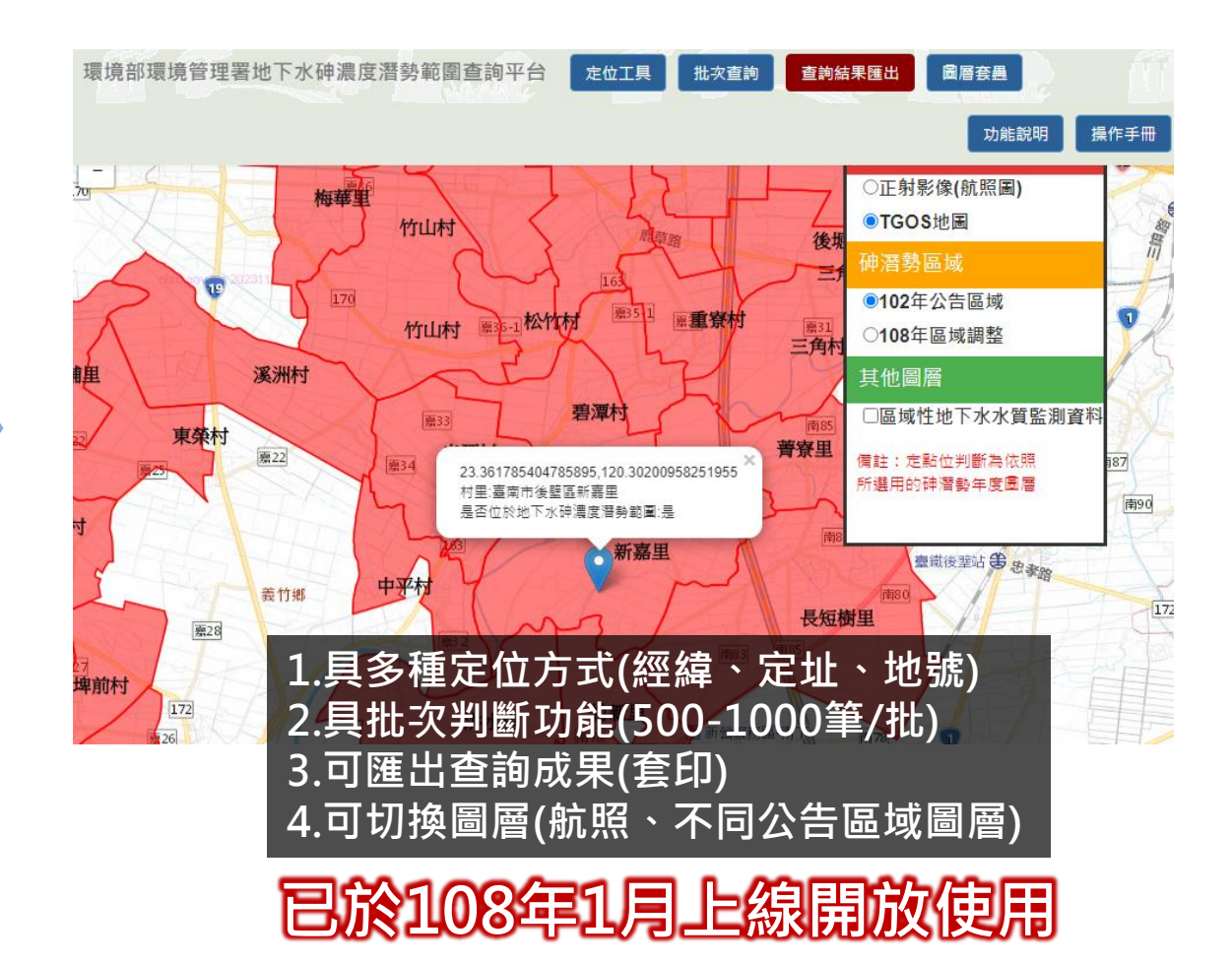

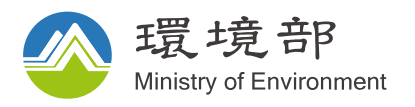

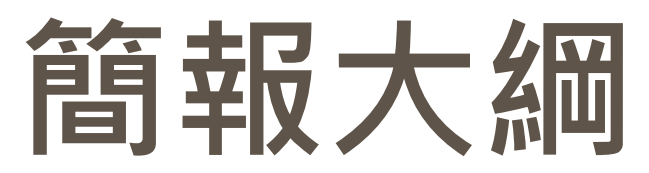

## **平台功能介面、功能說明**

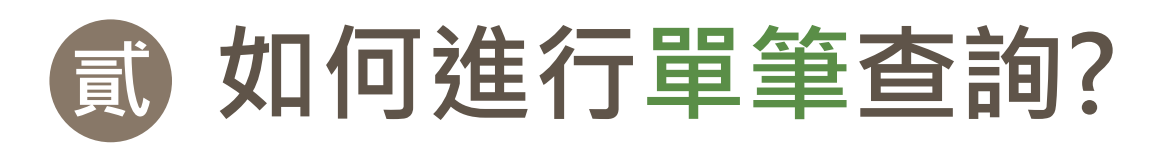

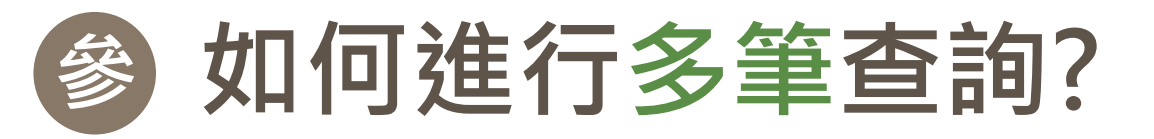

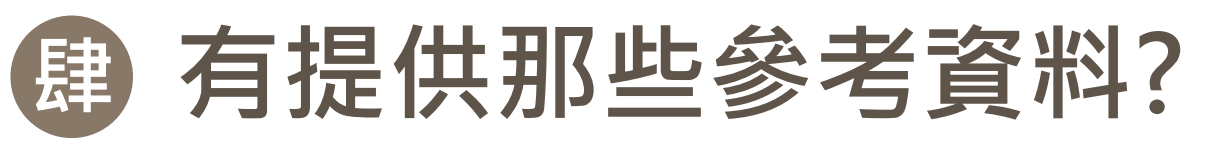

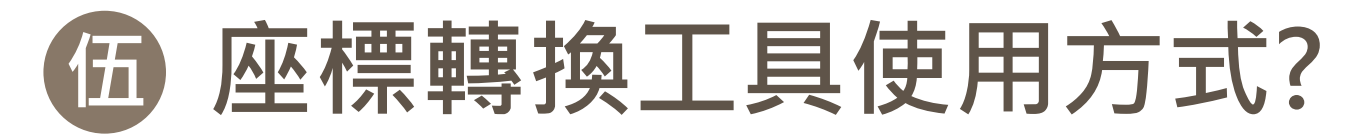

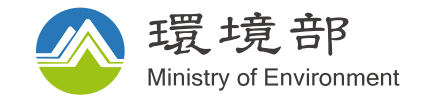

### **壹、平台功能介面、功能說明**

### **壹、平台功能介面、功能說明**

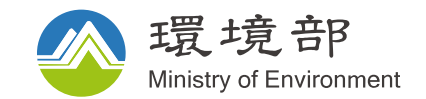

#### **功能網址** <https://sgw.moenv.gov.tw/AsQryMap/AsQueryMap.aspx>

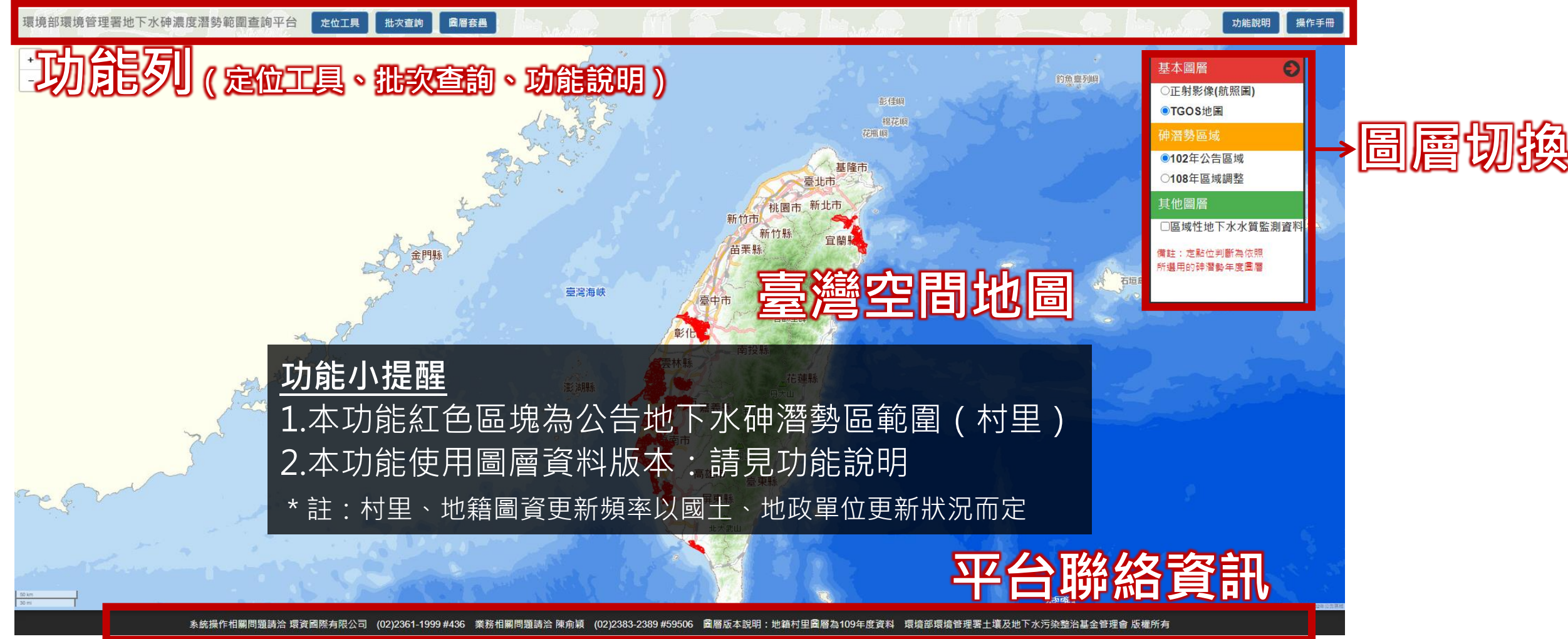

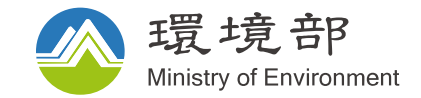

## 貳、如何進行單筆查詢?

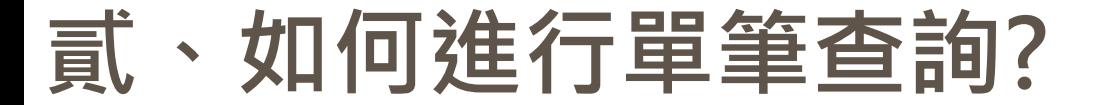

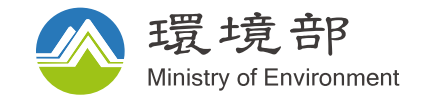

#### **步驟1:選擇砷濃度潛勢區域判斷所要應用的圖層**

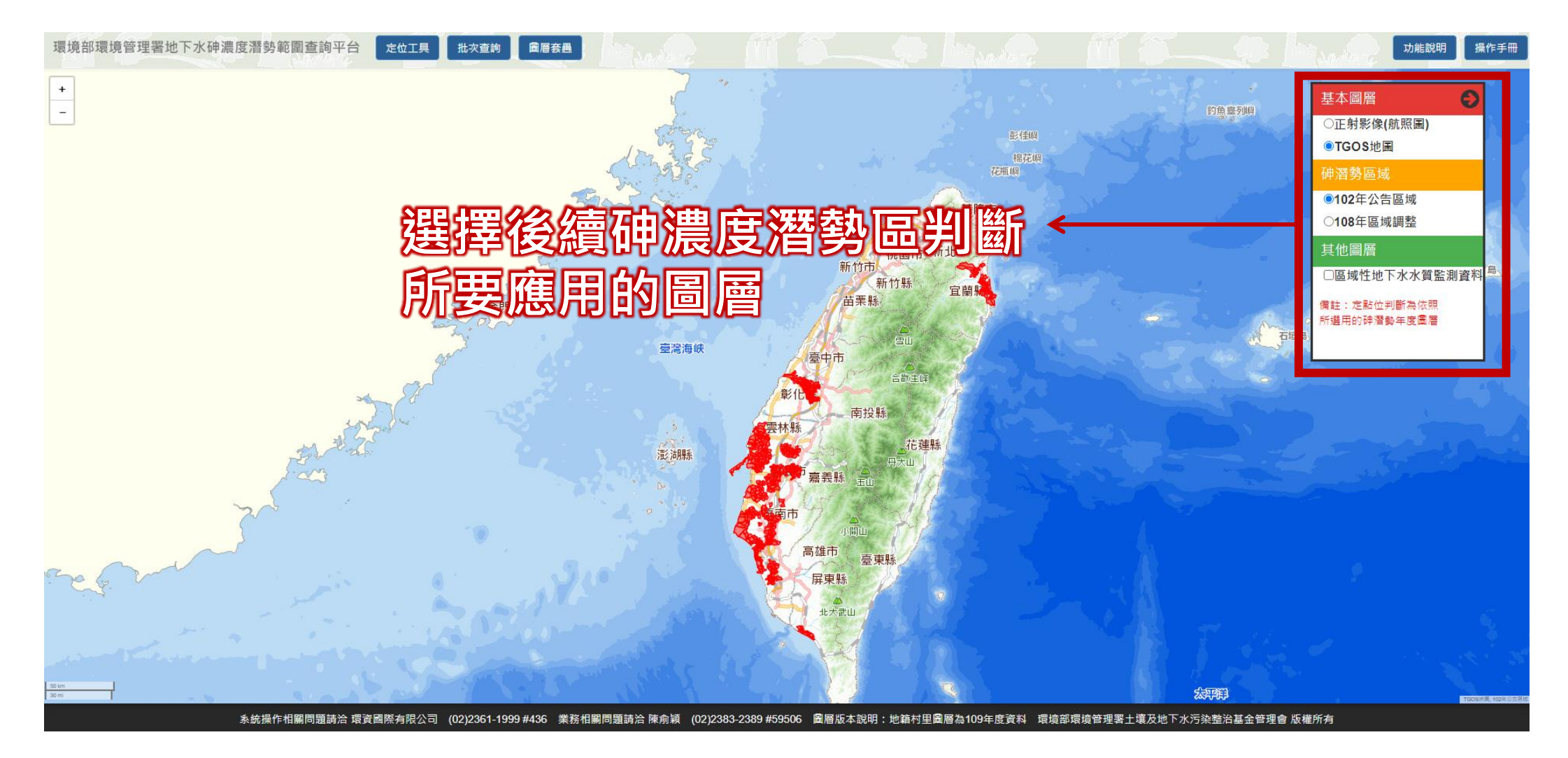

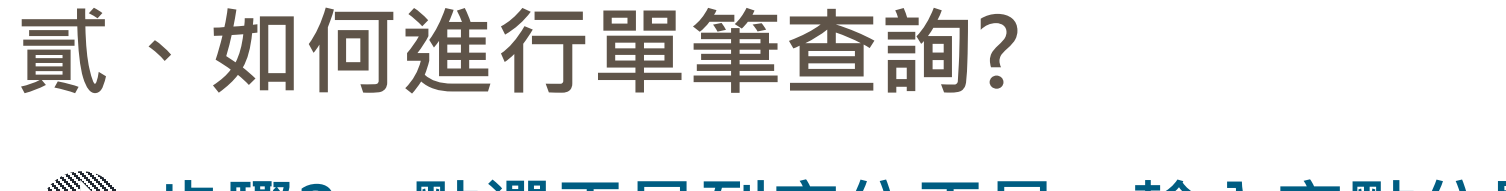

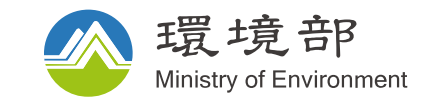

#### **步驟2:點選工具列定位工具,輸入定點位置**

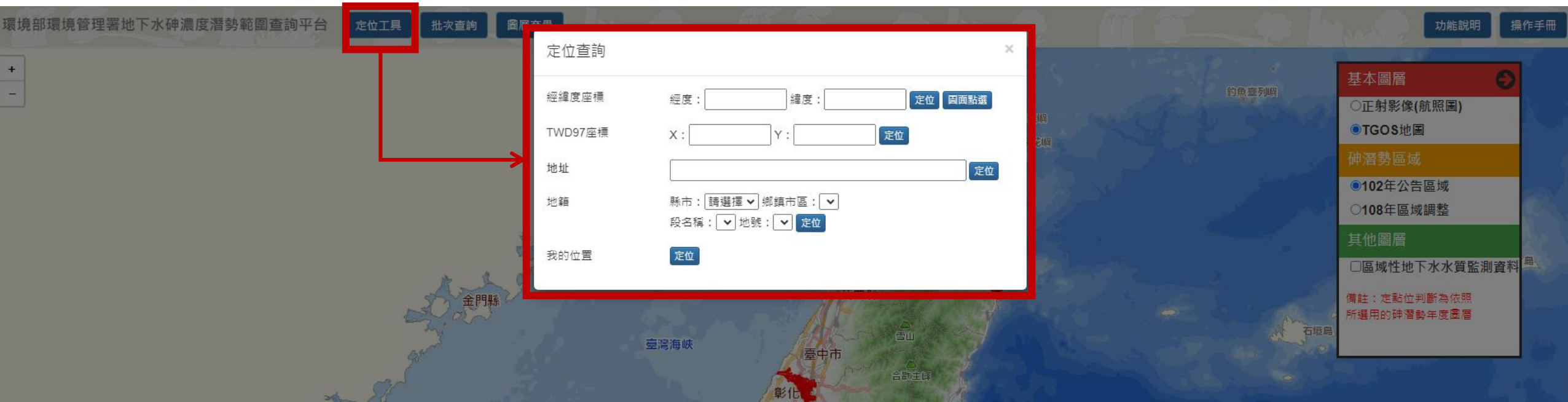

### **貳、如何進行單筆查詢?**

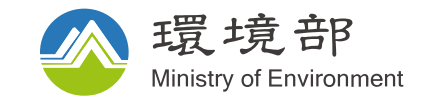

#### **步驟3:得到定位點是否落於地下水砷潛勢區範圍內**

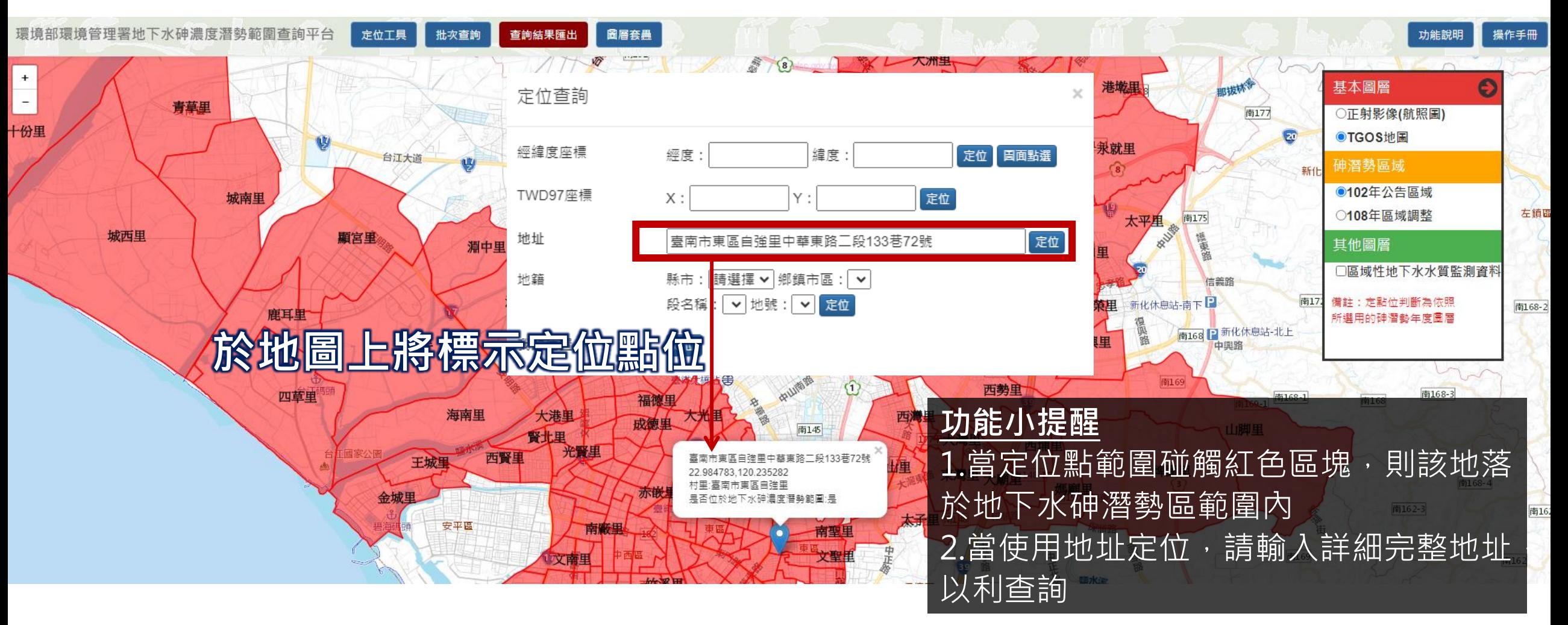

### **貳、如何進行單筆查詢?**

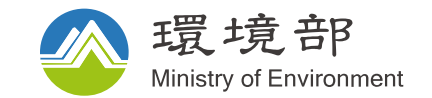

#### **步驟4:單筆查詢可將資料套印匯出**

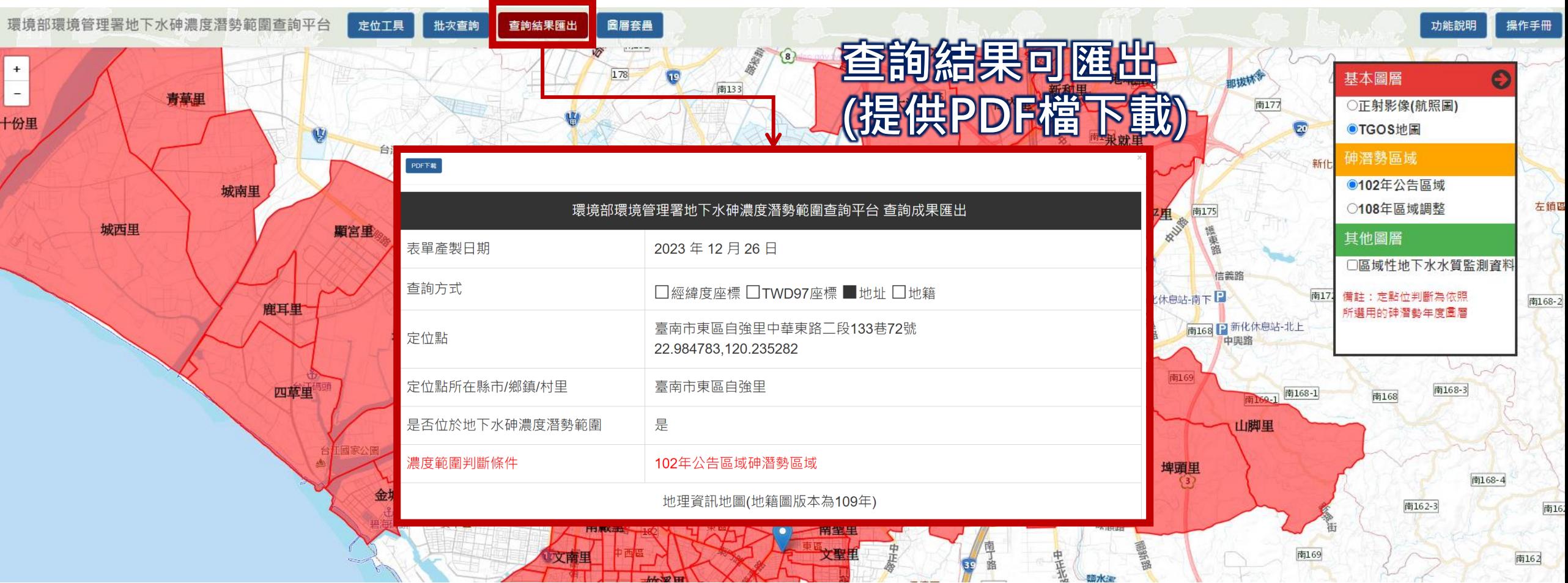

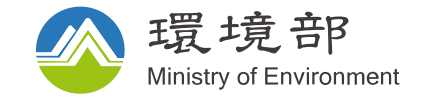

### 參、如何進行多筆查詢?

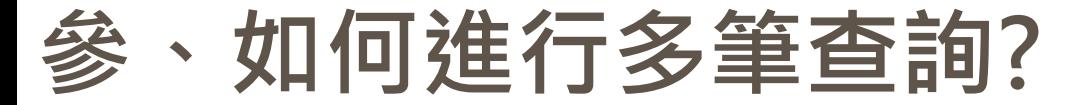

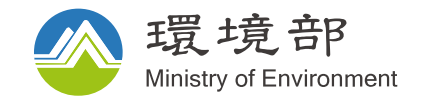

#### **步驟1:點選工具列批次查詢功能,至批次查詢頁面**

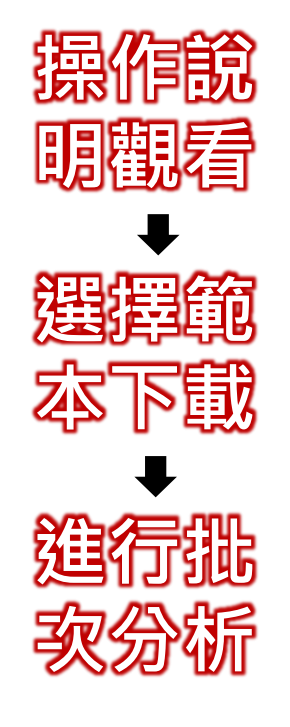

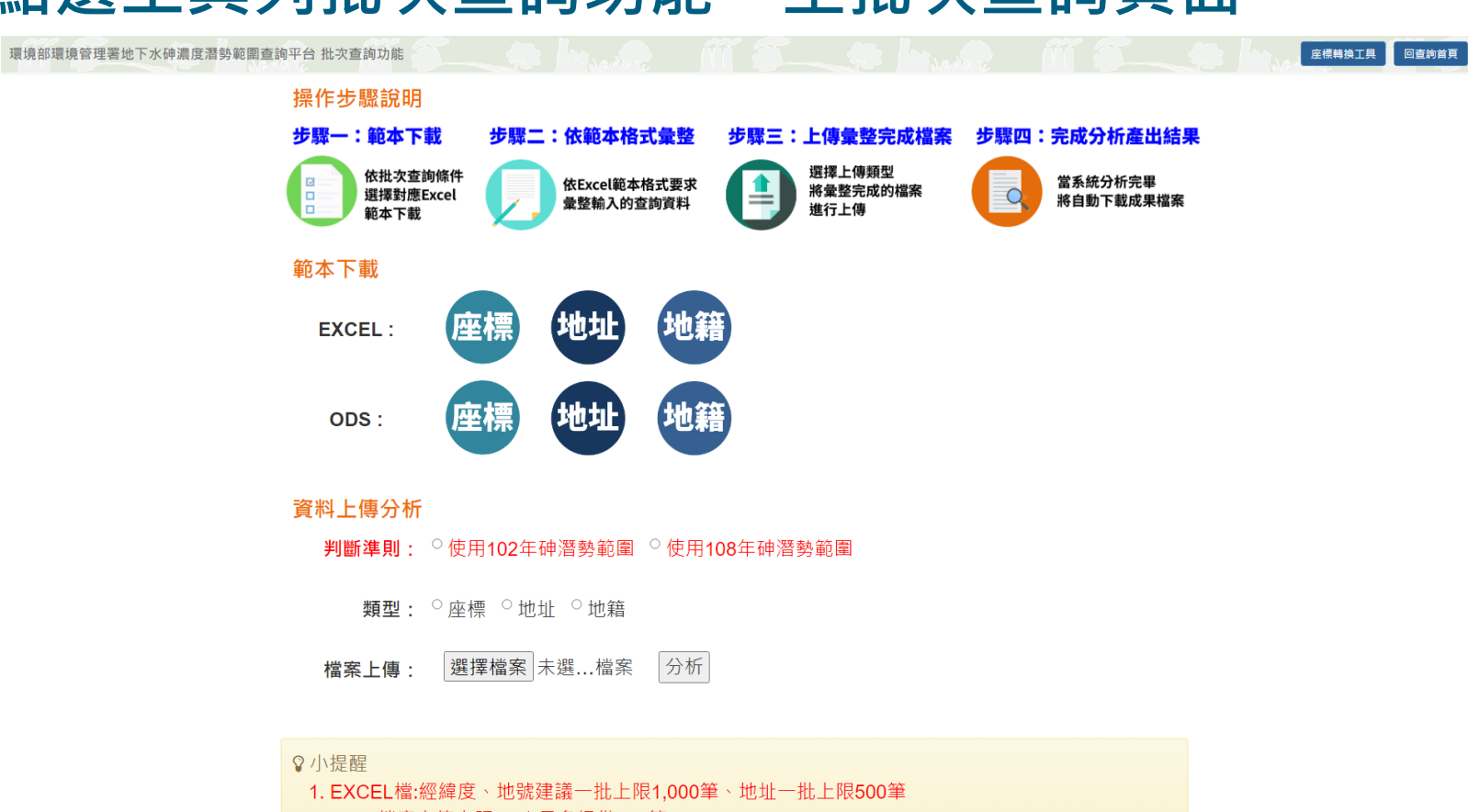

2. ODS 檔案上傳上限:一次最多提供140筆

3. 砷濃度潛勢區為依照使用者選用判斷準則進行範圍判斷

- 4. 如資料座標格式需轉換, 請參考網頁右上角「座標轉換工具」
- 以上工具使用方式於操作手冊中說明,再請參閱。

**參、如何進行多筆查詢?**

![](_page_12_Picture_1.jpeg)

#### **步驟2:下載範本並依範本要求輸入資料(以經緯度為例)**

![](_page_12_Figure_3.jpeg)

![](_page_13_Picture_0.jpeg)

## 肆、有提供那些參考資料?

![](_page_14_Picture_0.jpeg)

![](_page_14_Picture_1.jpeg)

#### **參考1:提供圖層選擇及切換**

環境部環境管理署地下水砷濃度潛勢範圍查詢平台 定位工具 圖層套疊 操作手冊 批次查詢 功能說明 基本圖層 ●正射影像(航照圖) ○TGOS地圖 砷潜勢區域 ●102年公告區域 ○108年區域調整 其他圖層 □區域性地下水水質監測資料 備註: 定點位判斷為依照 所選用的砷潛墊年度圖層

### **提供TGOS地圖、衛星影像及砷潛勢區域圖層切換**

系統操作相關問題請洽 環資國際有限公司 圖層版本說明:地籍村里圖層為109年度資料 環境部環境管理署土壤及地下水污染整治基金管理會 版權所有 (02)2361-1999 #436

![](_page_15_Picture_0.jpeg)

![](_page_15_Picture_1.jpeg)

#### ● 参考2:提供功能說明

![](_page_15_Picture_12.jpeg)

![](_page_16_Picture_0.jpeg)

![](_page_16_Picture_1.jpeg)

#### 參考2:提供功能說明

![](_page_16_Figure_3.jpeg)

![](_page_17_Picture_0.jpeg)

### 伍、座標轉換工具使用方式?

### **伍、座標轉換工具使用方式?**

![](_page_18_Picture_1.jpeg)

#### **工具1:批次轉換軟體(工具解壓縮後開啟執行檔)** Ñ

![](_page_18_Picture_70.jpeg)

### **伍、座標轉換工具使用方式?**

![](_page_19_Picture_1.jpeg)

#### **工具2:線上批次轉換工具**

#### <http://taibif.tw/BDTools/coordinateConverter.php>

↑生物多樣性資料校對轉換工具

#### 地理分布線上座標轉換 ##※轉換

![](_page_19_Figure_6.jpeg)

![](_page_20_Picture_0.jpeg)

![](_page_20_Picture_1.jpeg)